## **Creating the Application Link**

Before starting work with the add-on, first, you need to create the application link between Confluence and TeamCity server. The add-on supports work with multiple TeamCity servers, so you can create as many as needed application links with TeamCity instances for retrieval of data about builds.

- 1. Navigate to Administration section of Confluence.
- 2. From the left-side menu, select Applications Links.
- 3. Enter URL of the TeamCity server.

## Configure Application Links<sup>®</sup>

You're trying our new Application Links page. **<de Feedback! Switch Back** 

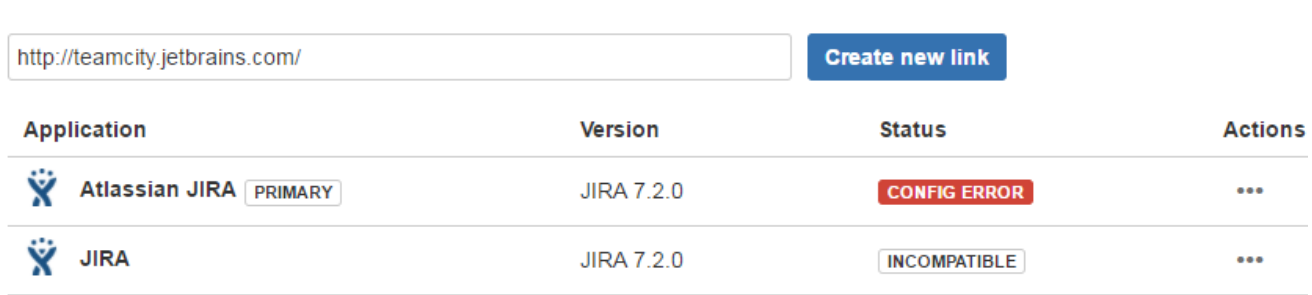

4. Click **Create new link**.

5. In the opened **Link applications** form, specify the following information:

- o Application Name enter 'TeamCity' or any other appropriate name.
- <sup>o</sup> Application Type select 'TeamCity' from the list.

## Link applications

You are creating a link from:

X. Application URL: http://localhost:8090

Name: Confluence

**Application: Confluence** 

To this application:

Application URL: https://teamcity.jetbrains.com/

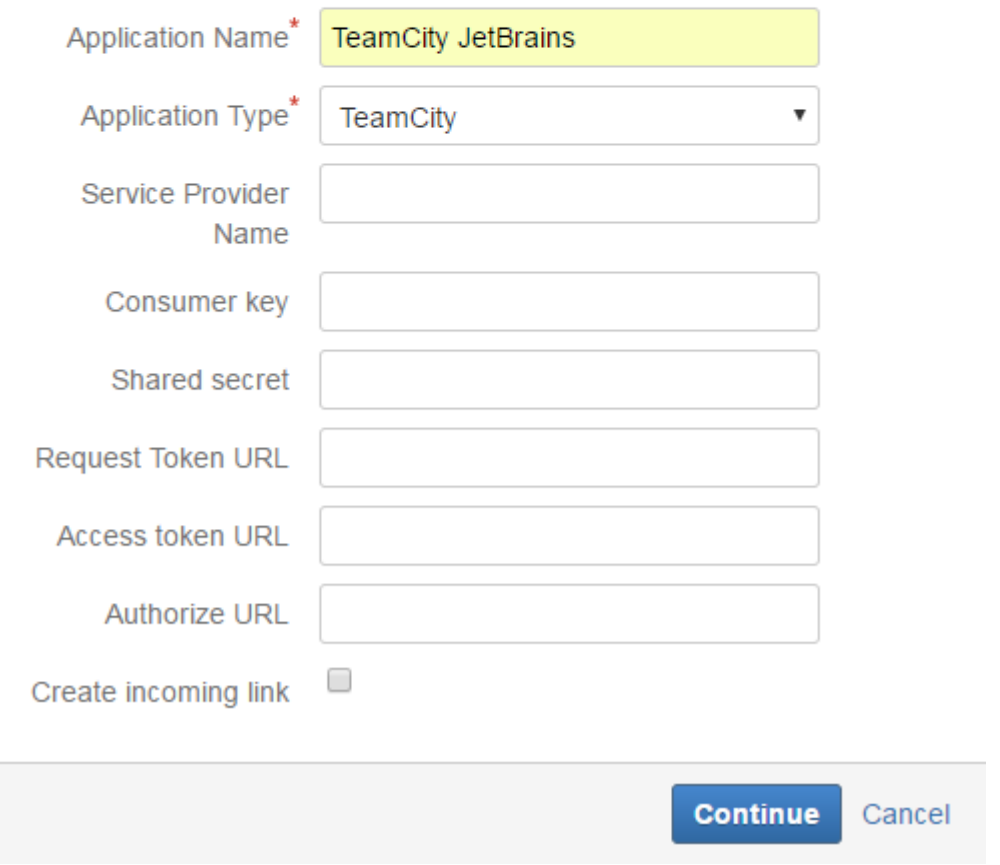

6. Click Continue.

7. Once the application has been created, locate it on the list with others and click Edit.

## Configure Application Links<sup>®</sup>

You're trying our new Application Links page. K Give Feedback! Switch Back

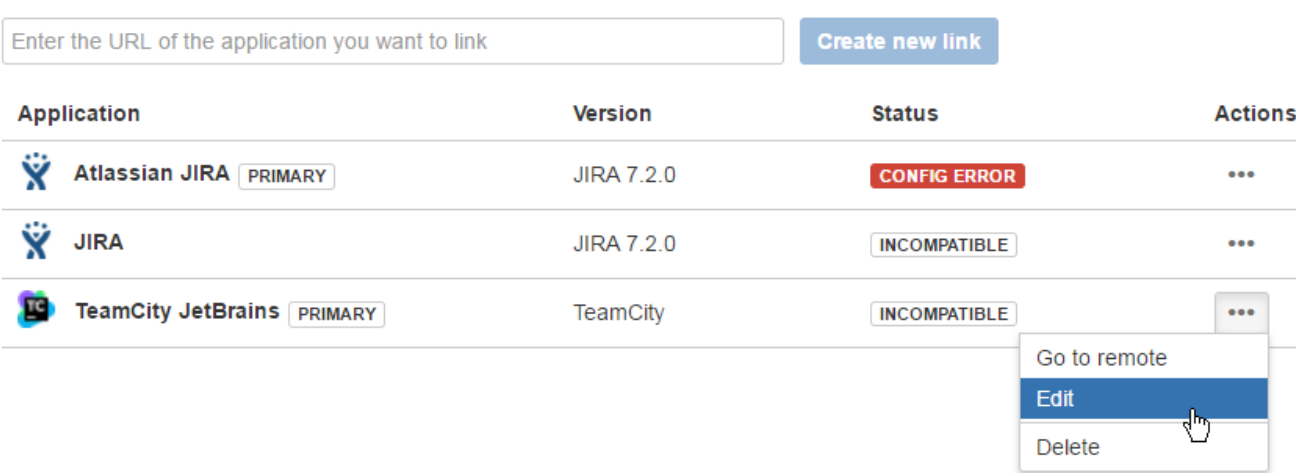

8. In the opened **Configure TeamCity** form, switch to Outgoing Authentication.

;

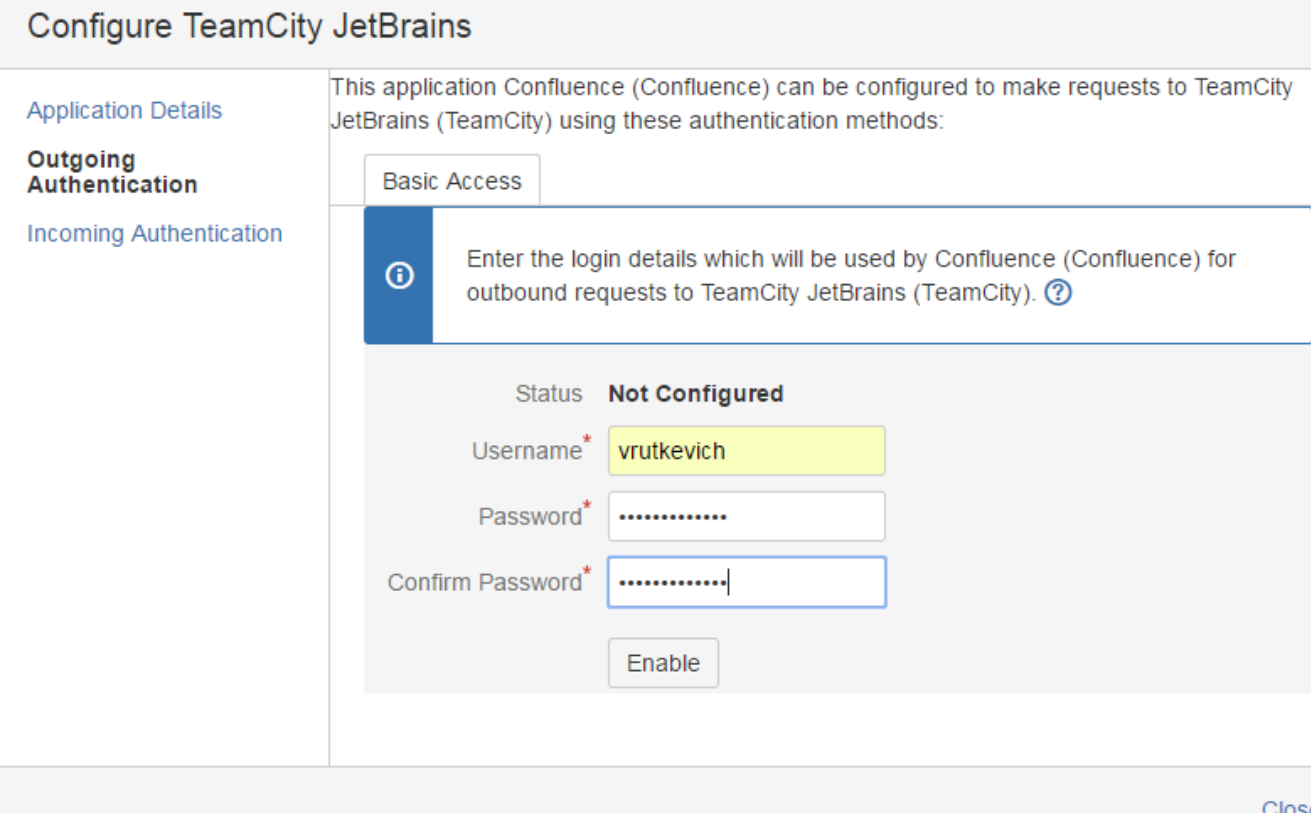

9. Enter username and password of the TeamCity account.

10. Click **Enable** and close the form.